## AHP Live Care User Guide

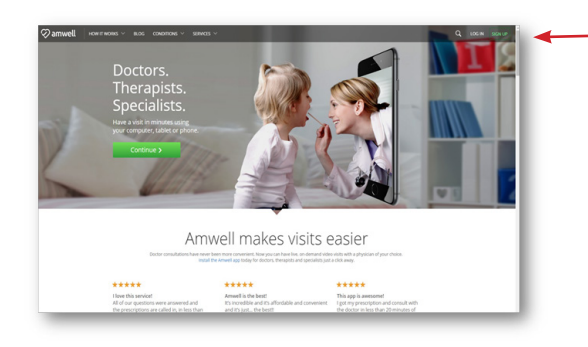

Please visit **ahplivecare.com** or download the AmWell mobile app. Click **Sign Up** to create an account or **Log In** if you have an account. 1

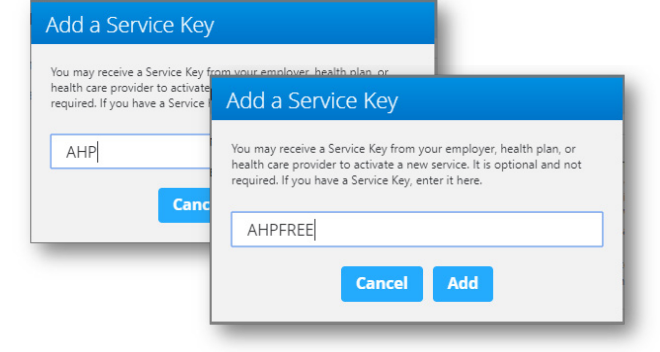

Enter the **service key** you've been assigned (AHPFREE if you are available to assist you.<br>
Enter the service key you've been a serve in the service secialists are available to assist you. assigned (**AHPFREE** if you are enrolled in SHIP or **AHP** if you are not enrolled in SHIP).

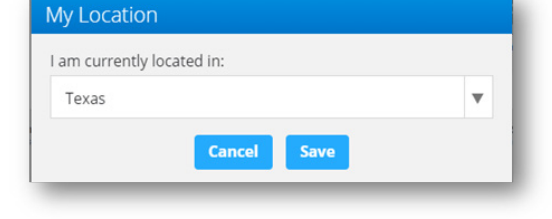

Select your location, as this helps<br>us identify which care specialists<br>are available to assist you.

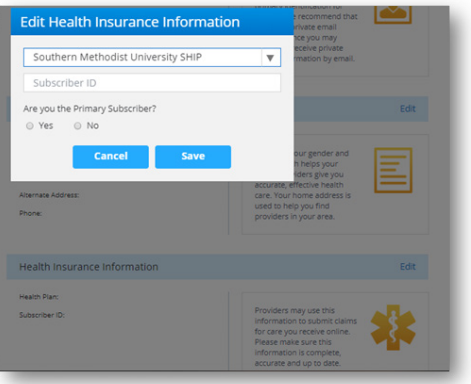

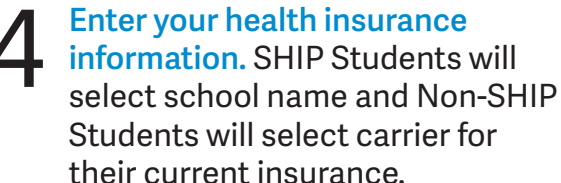

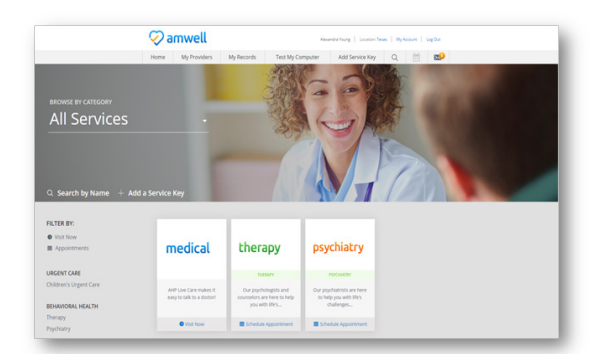

**4** Enter your health insurance<br>
information. SHIP Students will<br>
select school name and Non-SHIP<br>
time of log in. Select the care services available to you at the time of log in. Select the care applicable to your needs.

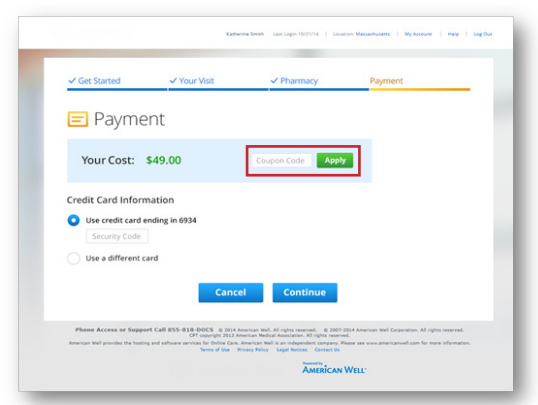

Your landing page will reflect all **Company** Fill out the intake form step-by-step.

## What's Next?

7

Now, it's time for your appointment!

- Your provider will thoroughly review your intake form before starting your visit.
- While you wait, a brief overview surrounding telehealth will play, easing you into the care environment, making you feel right at home with telehealth.
- Your provider will take progress notes during your visit and wrap up your visit details once your visit has ended.
- A visit summary will be sent to you via a secure message, accessible any time via the secure inbox, located right on your dashboard.

**2** amwell